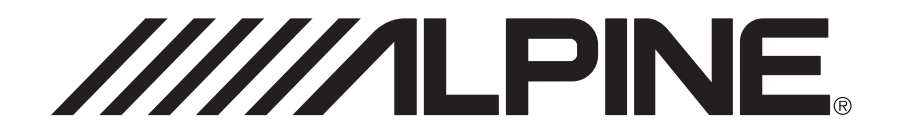

DIGITAL INFORMATION MAP/CARTE ROUTIERE SUR CD ROM/ DIGITALE STRASSENKARTE/MAPPA AD INFORMAZIONI/DIGITALE WEGENKAART

# **SMART MAP PRO** Prog. Ver. 2.10

**NVE-N055PS**

**SUPPLEMENTARY OWN-ER'S MANUAL**

**SUPPLEMENT AU MODE**

**English**

**Français**

**Deutsch**

**Italiano**

**Nederlands**

Veuillez lire avant d'utiliser ce disque.

#### **ERGÄNZENDE BEDIENUNGSANLEITUNG**

Please read before using this disc.

**D'EMPLOI**

Lesen Sie diese Bedienungsanleitung bitte vor Gebrauch der CD.

## **SUPPLEMENTO ALLE ISTRUZUONI PER L'USO**

Si prega di leggere prima di utilizzare il disco.

### **GEBRUIKSAANWIJZING-SUPPLEMENT**

Lees de gebruiksaanwijzing zorgvulding door alvorens u de disk in gebruik neemt.

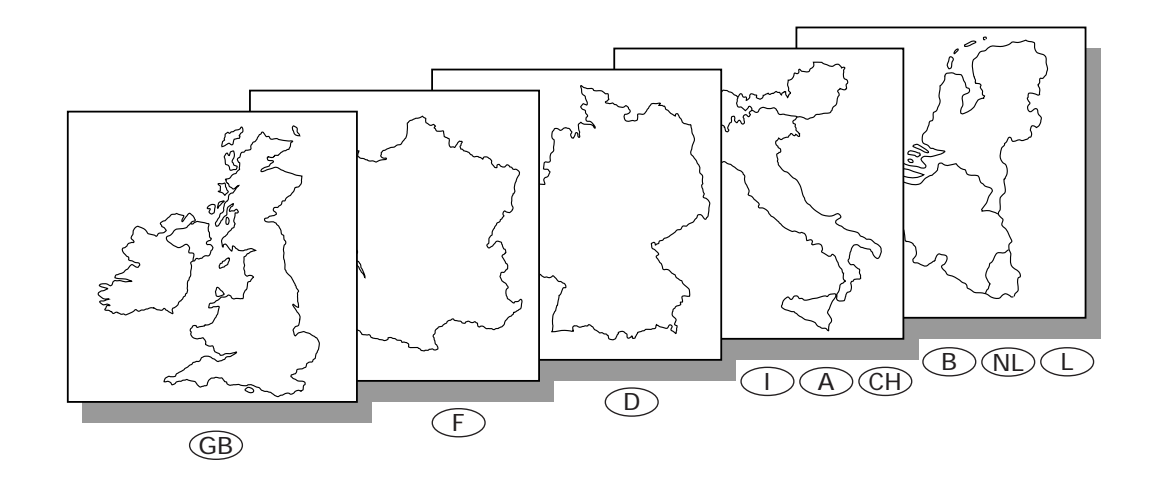

**ALPINE ELECTRONICS, INC.** Tokyo office: 1-1-8 Nishi Gotanda, Shinagawa-ku, Tokyo 141-8501, Japan Tel.: (03) 3494-1101

**ALPINE ELECTRONICS OF AMERICA, INC.** 19145 Gramercy Place, Torrance, California 90501, U.S.A. Tel.: 1-800-ALPINE-1 (1-800-257-4631) 1-888-NAV-HELP (1-888-628-4357)

**ALPINE ELECTRONICS OF CANADA, INC.** Suite 203, 7300 Warden Ave. Markham, Ontario L3R 9Z6, Canada Tel.: 1-800-ALPINE-1 (1-800-257-4631) 1-888-NAV-HELP (1-888-628-4357)

**ALPINE ELECTRONICS OF AUSTRALIA PTY. LTD.** 6-8 Fiveways Boulevarde Keysborough, Victoria 3173, Australia Tel.: (03) 9769-0000

> **ALPINE ELECTRONICS GmbH** Kreuzerkamp 7-11 40878 Ratingen, Germany Tel.: 02102-45 50

**ALPINE ITALIA S.p.A.** Via C. Colombo 8, 20090 Trezzano Sul Naviglio MI, Italy Tel.: 02-48 40 16 24

**ALPINE ELECTRONICS FRANCE S.A.R.L.** (RCS PONTOISE B 338 101 280) 98, Rue De La Belle Etoile, Z.I. Paris Nord Il B.P. 50016 F-95945, Roissy, Charles De Gaulle Cedex, France Tel.: 01-48 63 89 89

**ALPINE ELECTRONICS OF U.K., LTD.** 13 Tanners Drive, Blakelands, Milton Keynes MK14 5BU, U.K. Tel.: 01908-61 15 56

**ALPINE ELECTRONICS DE ESPAÑA, S.A.** Portal De Gamarra 36, Pabellón 32 01013 Vitoria (Alava)-Apdo. 133, Spain Tel.: 34-45-283588

> Designed by ALPINE Japan Printed in Japan (Y) 68P21523Y01-O

Yamagata Printing Co., Ltd. 2-6-34, Takashima, Nishi-ku, Yokohama, Kanagawa, Japan

**This Supplementary Owner's Manual explains about the newly added functions to the new-version of the map disc. Please thoroughly read this Manual before starting operation.**

## • **Operating-System Programme Rewriting**

#### **a) To use the new-version of the map disc:**

Just insert the new-version of the map disc into your navigation system. The system will automatically rewrite its operating-system programme and read the new-version of the map disc.

#### **b) To use the earlier version of the map disc after using the new-version of the map disc:**

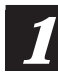

Insert the earlier version of the map disc into the system.

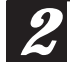

Confirmation message appears on the display. Select "YES" by tilting the joystick and press the ENTER button.

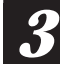

The system will automatically rewrite the operating-system programme and read the earlier version of the map disc.

## • **New Functions Are Added To New-Version Of Map Disc**

The address number inputting menu is added to the searching procedure from address.

Your desired location can be searched for more precisely by inputting the address number after selecting the city/street names.

## **Using New Functions**

#### **A) How to input the address number in the searching for destination from address (name of city/street) procedure (Easy mode)**

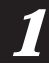

*4*

Select the desired street name by following steps 1 to 8 shown on pages 18 to 20 of the Owner's Manual.

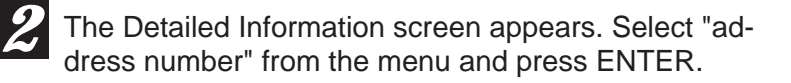

<sup>3</sup> The address number inputting pallet is displayed. Select the numerals for the address number and press FNthe numerals for the address number and press EN-TER. Range of Searchable Address Numbers

Note: In the searchable range, there may be some address numbers that are not searchable.

When the desired address number has been input, select "OK" and press ENTER.

The system starts to calculate the route. When the calculation has been completed, the system automatically displays the present vehicle position screen. *5*

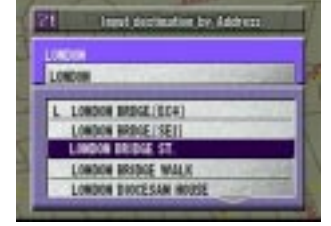

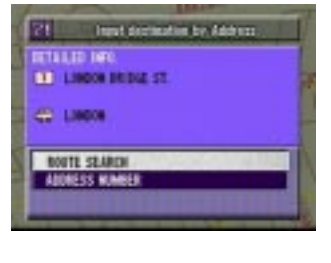

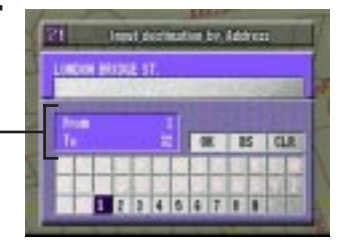

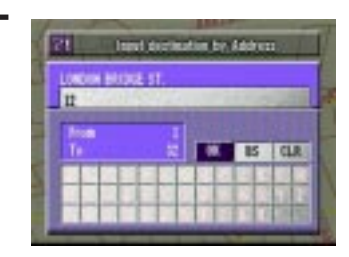

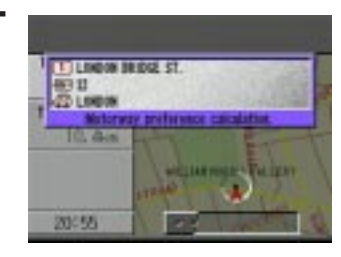

#### **B) How to input the address number in the searching for point of interest from address procedure (Expert mode)**

Select the desired street name by following steps 1 to 3 shown on page 23 of the Owner's Manual.

The Detailed Information screen appears. Select "address number" from the menu and press ENTER.

<sup>3</sup> The address number inputting pallet is displayed. Select the numerals for the address number and press ENthe numerals for the address number and press EN-TER. Range of Searchable Address Numbers

Note: In the searchable range, there may be some address numbers that are not searchable.

When the desired address number has been input, select "OK" and press ENTER.

The "Point may be set on map" menu with the map showing the area of the point of interest appears. Select the desired menu item and press ENTER to set the point as a destination, waypoint, etc.

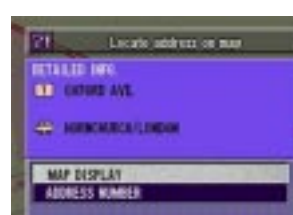

Licate address on

zr.

**CITY NAME DOUBLES C GREAT FARMOUN** HAYES/LIND OENSLOW/LON 1,6600

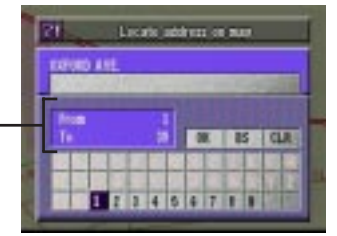

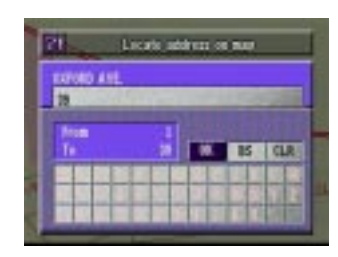

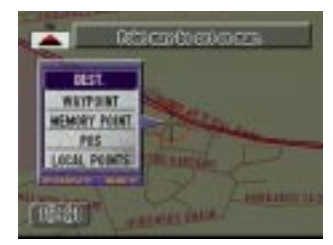

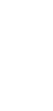

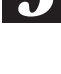

*4*

*5*

*1*

*2*

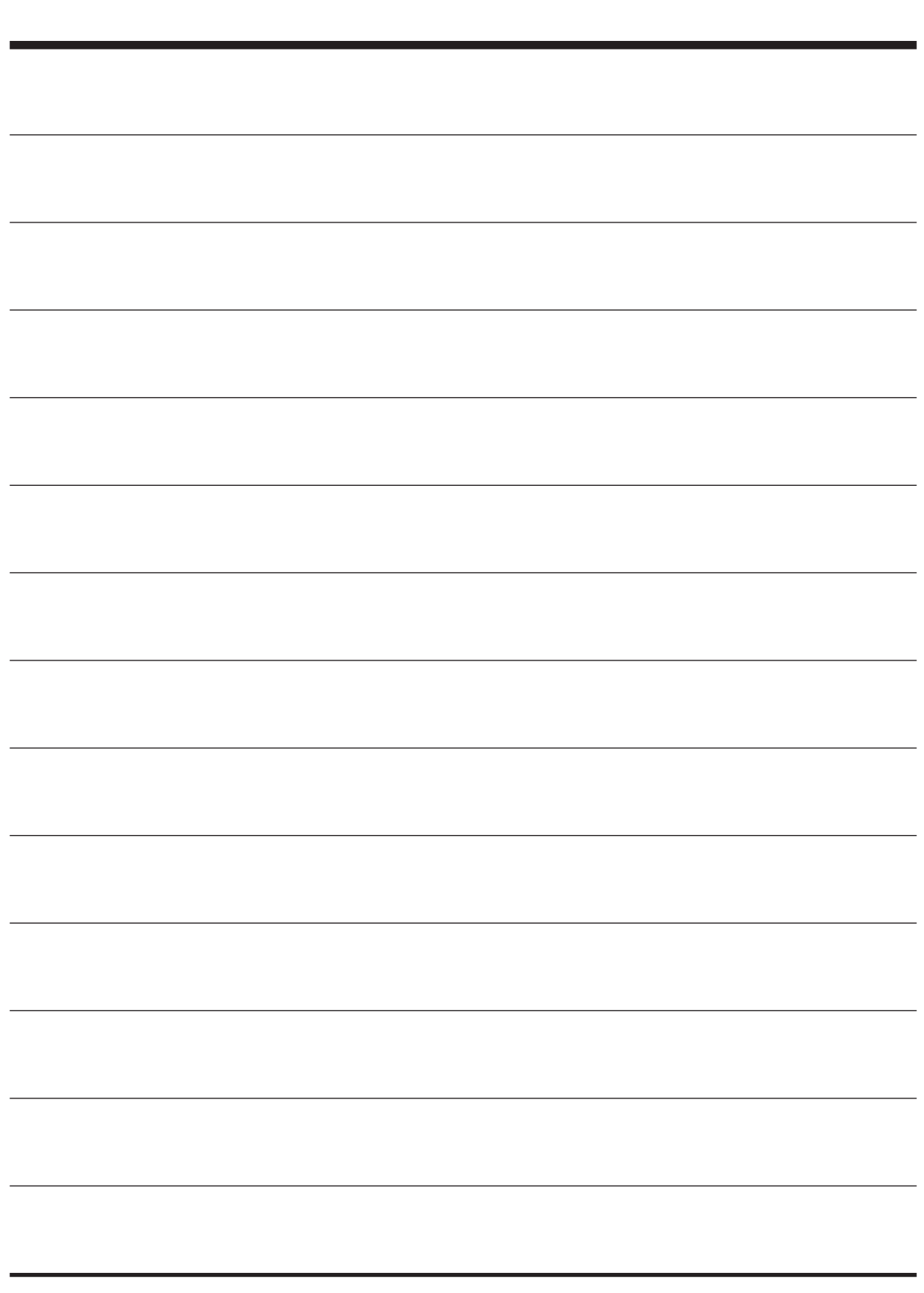

**Ce supplément au mode d'emploi décrit les nouvelles fonctions qui ont été ajoutées sur la dernière version du disque cartographique. Prière de lire attentivement ce supplément avant d'utiliser le système.**

## • **Réécriture du programme du système d'exploitation**

#### **a) Pour utiliser la dernière version du disque cartographique:**

Insérez le disque cartographique de la dernière version dans votre système d'aide à la navigation. Le système réécrit automatiquement le programme du système d'exploitation afin de pouvoir lire la dernière version du disque cartographique.

#### **b) Pour utiliser la version précédente du disque cartographique après avoir utilisé la dernière version du disque cartographique:**

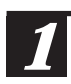

*2*

Insérez le disque cartographique de la version précédente dans le système.

Un message de confirmation apparaît. Sélectionnez "OUI" en inclinant le joystick et appuyez sur la touche ENTER.

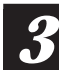

Le système réécrit automatiquement le programme du système d'exploitation et permet ainsi la lecture de la version précédente du disque cartographique.

## • **Des nouvelles fonctions sont ajoutées à la dernière version du disque cartographique**

Le menu d'entrée des numéros d'adresses est ajouté à la procédure de recherche selon l'adresse.

Votre recherche sera effectuée avec plus de précision en entrant le numéro d'adresse après la sélection du nom de la ville/rue.

## **Pour utiliser les nouvelles fonctions**

#### **A) Pour entrer le numéro d'adresse pour rechercher la destination selon l'adresse (nom de la ville/rue) (Mode élémentaire)**

Sélectionnez le nom de la rue en suivant les procédures 1 à 8, comme indiqué sur les pages 18 à 20 du mode d'emploi.

L'écran d'informations détaillées apparaît. Sélectionnez "Recherche par adresse" dans le menu et appuyez sur la touche ENTER. *2*

La palette d'entrée de numéro d'adresse apparaît. Sélectionnez le numéro correspondant à l'adresse et appuyez sur la touche ENTER.

> Plage des numéros d'adresse qu'il est possible de rechercher

Remarque: Dans la plage de recherche, il existe cependant des numéros qui ne peuvent pas être recherchés.

*4*

*5*

*3*

Lorsque le numéro de l'adresse désirée est entré, choisissez "OK" puis appuyez sur la touche ENTER.

Le système commence à calculer le parcours. Lorsque le calcul est achevé, le système automatiquement affiche la position actuelle du véhicule sur l'écran.

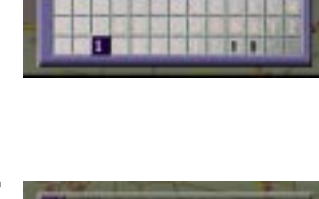

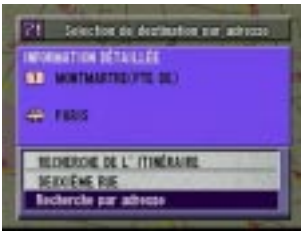

Selection do declination can achie

 $\overline{M}$  in  $\overline{M}$  is a little

**OSTIGATIVE FTE DE** 

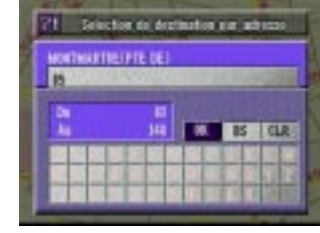

**THE REPORT OF STREET** 

811 Pakis

10:38

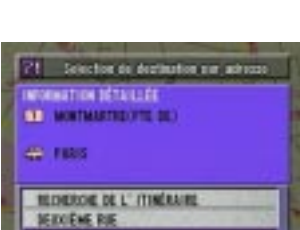

71 Selection de destination par adress

M. MONTHANTINE/BLVD.)(22. ARRONDESSEM MONTMARTRE/JRLVD.X HE ARRONDEDSEM

MORTMARTINICAL T MONTIMARTRECHTE DE) MONTHANTINER N. 1838. AU

FARIS MINTHARTIE

#### **B) Pour entrer le numéro d'adresse dans la recherche d'un centre d'intérêt selon l'adresse (Mode élaboré)**

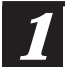

Sélectionnez le nom de la rue en suivant les procédures 1 à 3, comme indiqué sur la page 23 du mode d'emploi.

L'écran d'informations détaillées apparaît. Sélectionnez 2 L'écran d'informations détaillées apparaît. Sélectionnez<br>
<sup>"</sup>Recherche par adresse" dans le menu et appuyez sur la touche ENTER.

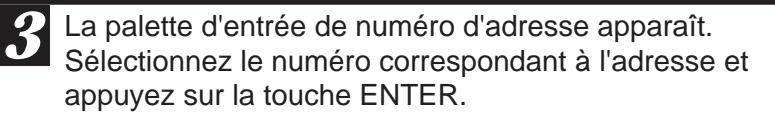

Plage des numéros d'adresse qu'il est possible de rechercher

Remarque: Dans la plage de recherche, il existe cependant des numéros qui ne peuvent pas être recherchés.

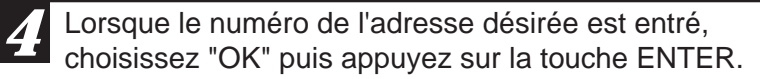

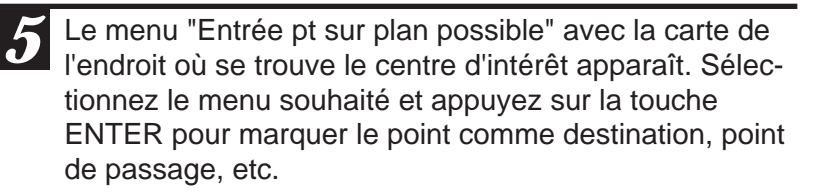

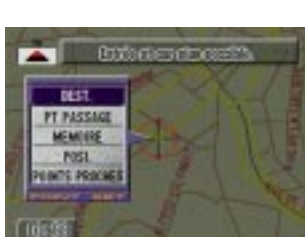

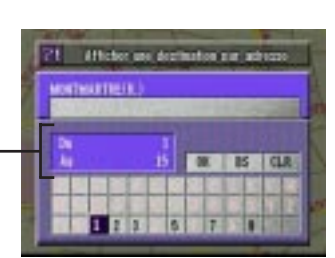

21 Afficher uns de **CAR AVELES NATHARTINERS ISBN ECOR** 

V VILLIERS-SUN-MARNE

(Hicher une deprivation pur subs **HATION DÉTAILLÉ AT MONTHAMPION CONTRACTOR AFFIDWAR CARTS** 

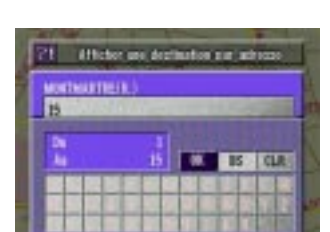

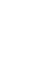

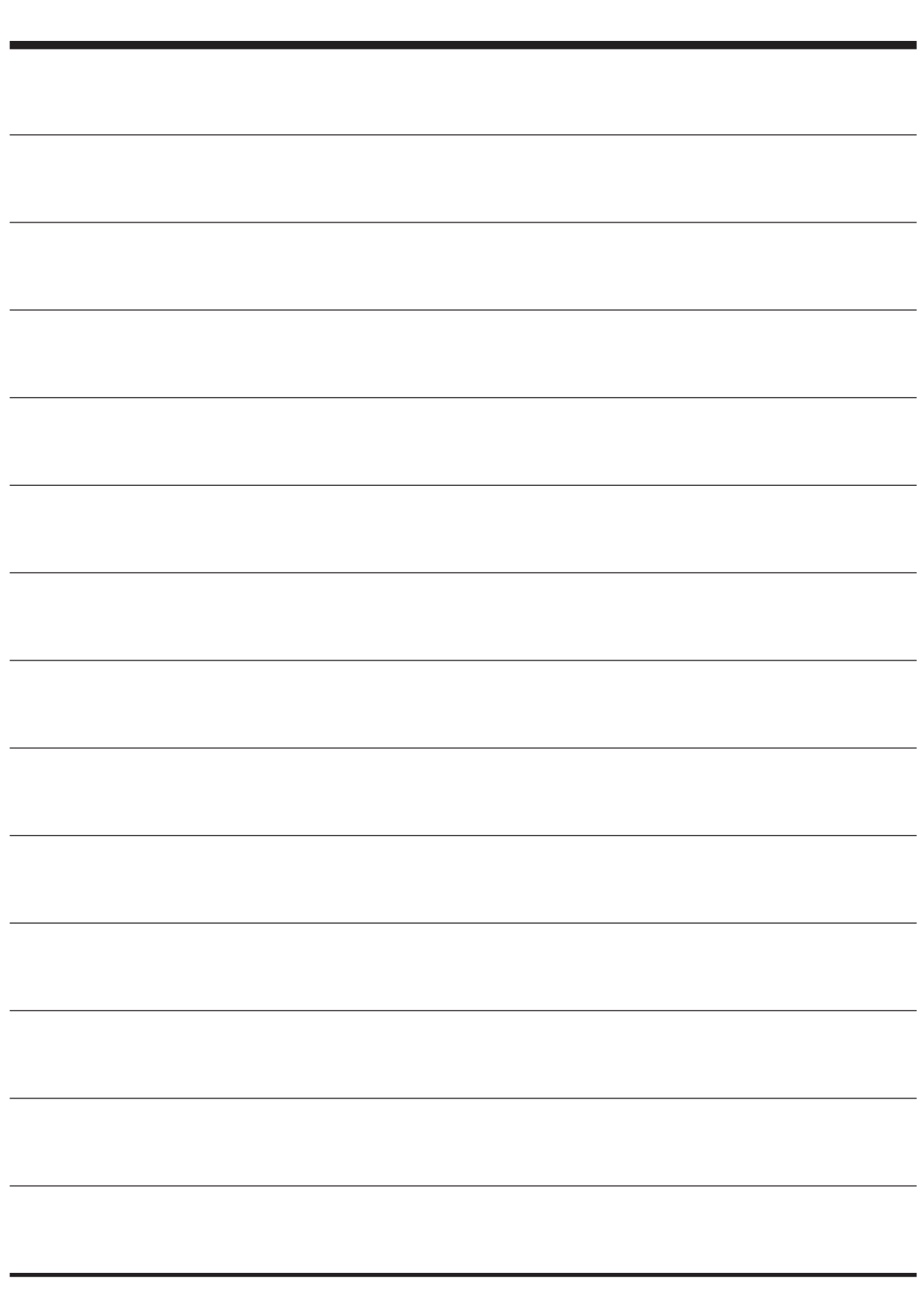

**Diese ergänzende Bedienungsanleitung erläutert die geänderten und zusätzlichen Funktionen der neuen Karten-Disc-Version. Lesen Sie diese Anleitung vor Gebrauch bitte aufmerksam durch.**

## • **Überschreiben des Betriebssystem-Programms**

#### **a) Bei Gebrauch der neuen Karten-Disc-Version:**

Legen Sie die neue Version der Karten-Disc einfach in das Navigationssystem ein. Das System überschreibt dabei automatisch sein Betriebssystem-Programm und liest die neue Version der Karten-Disc ein.

#### **b) Beim erneuten Einsatz der älteren Karten-Disc-Version nach Gebrauch der neuen Version:**

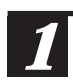

Legen Sie die ältere Version der Karten-Disc in das System ein.

Eine Bestätigungsaufforderung ist nun auf dem Bildschirm zu sehen. Wählen Sie "JA" durch Kippen des Joysticks und nachfolgender Betätigung der ENTER-Taste. *2*

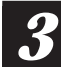

Das System überschreibt nun automatisch das aktuelle Betriebssystem-Programm und liest die ältere Version der Karten-Disc ein.

## • **Neue Funktionen der neuen Karten-Disc-Version**

Für die Suche nach Adresse gibt es nun eine zusätzliche Option zum Eingeben der Hausnummer.

Sie können nun den Zielort präzise definieren, indem Sie nach dem Namen der Stadt/ Straße die Hausnummer spezifizieren.

## **Gebrauch der neuen Funktionen**

### **A) Eingeben der Hausnummer bei der Zieleingabe durch Adresse (Name der Stadt/Straße) (EASY-Modus)**

*4*

*5*

Geben Sie den Straßennamen vor, wie in Schritten 1 bis 8 auf den Seiten 18 bis 20 der Bedienungsanleitung beschrieben.

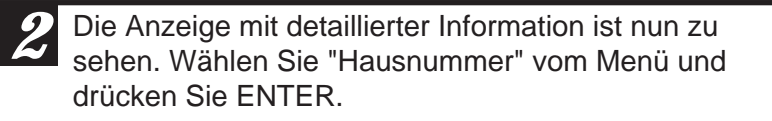

Die Nummerneingabepalette ist nun zu sehen. Wählen Sie die Ziffern der Nummer und drücken Sie ENTER. *3*

In Frage kommende Adressen

Hinweis: Die in Frage kommenden Adressen enthalten unter Umständen auch Nummern, die tatsächlich nicht existieren bzw. nicht auffindbar sind.

Wenn die gewünschte Adresse spezifiziert ist, wählen Sie "OK" und drücken dann ENTER.

Das System beginnt nun mit der Berechnung der Fahrstrecke. Nach beendeter Berechnung erscheint dann wieder die Anzeige der momentanen Wagenposition.

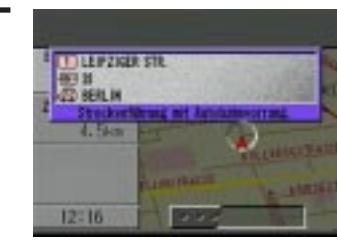

**Deleterates durch Adverse** LEIRZIGER STR. вil **BETTS CALL 122456777** 

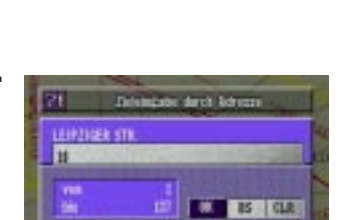

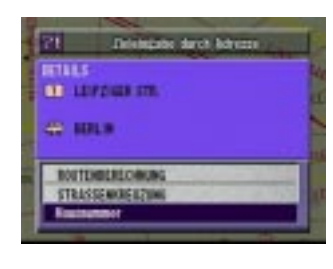

L. LEIPZIG ARTIBANIZURINGER MAGDEDE LEIPZIG AUTOSAHKZUBRINGER MAADERS LEIPZIG ABTWEAMKZUBRINGER MÄGDEBR

*LEIRTHER PLATZ* LEPZIGLE STR

**MELLIN TEP** 

#### **B) Eingeben der Hausnummer bei der Suche nach einem Ort durch Eingeben seiner Adresse (EXPERT-Modus)**

Geben Sie den Straßennamen vor, wie in Schritten 1 bis 3 auf der Seite 23 der Bedienungsanleitung beschrieben.

2 Die Anzeige mit detaillierter Information ist nun zu sehen. Wählen Sie "Hausnummer" vom Menü und sehen. Wählen Sie "Hausnummer" vom Menü und drücken Sie ENTER.

3<sup>2</sup> Die Nummerneingabepalette ist nun zu sehen. Wählen Sie die Ziffern der Nummer und drücken Sie ENTER. Sie die Ziffern der Nummer und drücken Sie ENTER.

In Frage kommende Adressen

Hinweis: Die in Frage kommenden Adressen enthalten unter Umständen auch Nummern, die tatsächlich nicht existieren bzw. nicht auffindbar sind.

Wenn die gewünschte Adresse spezifiziert ist, wählen **4.** Wenn die gewünschte Adresse spez<br>Sie "OK" und drücken dann ENTER.

Das Menü "Ortseingabe auf Karte möglich" erscheint nun mit dem betreffenden Kartenausschnitt auf dem Display. Zum Eingeben als Zielort, Etappenziel usw. das betreffende Menü wählen.

*1*

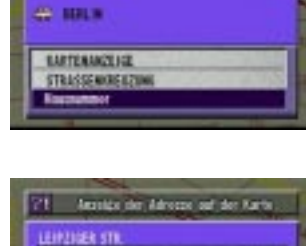

 $\frac{1}{2}$  **EXTERIOR** 

21 Annipo de Alexas se de Karte

21. Annual de Advice ad de Kin

**START NAME** LEIPZIGER STR **B** BLINDERSHE M **BERGHEIM ERFTUREIS BERGERINEN BERLIN RIFAGEORI** 

mus **CO LEASER ITS** 

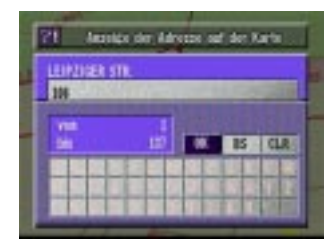

172456777

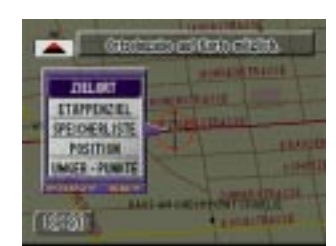

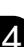

*5*

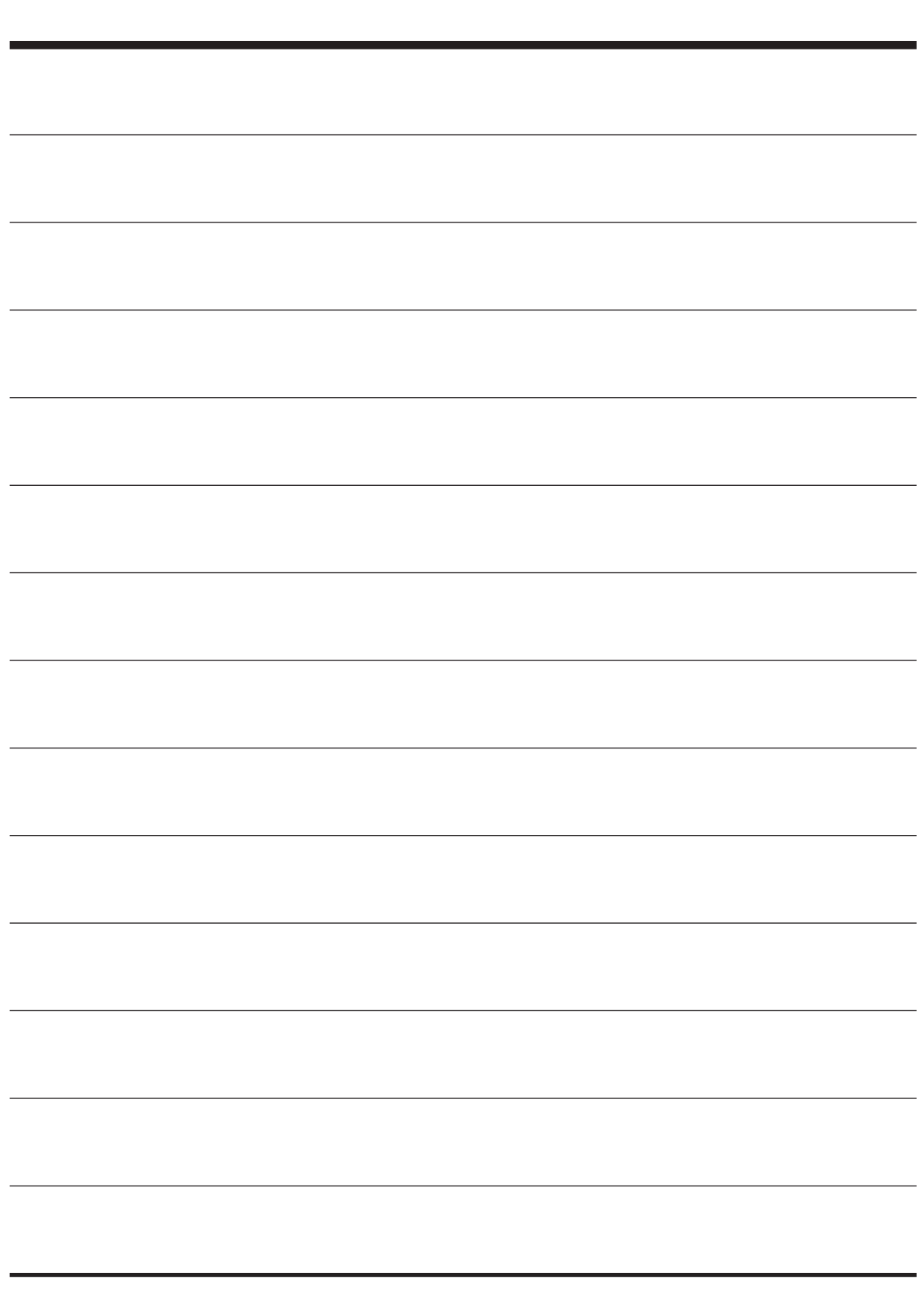

**Questo Supplemento alle Istruzioni per l'uso descrive le nuove funzioni aggiunte a questa nuova versione del disco contenente le mappe. Leggere attentamente questo manuale prima di passare all'uso del disco.**

### • **Riscrittura del programma del sistema operativo**

#### **a) Per usare questa nuova versione del disco delle mappe:**

Inserire semplicemente la nuova versione del disco delle mappe nel sistema di navigazione. Il sistema provvede automaticamente a riscrivere il programma del proprio sistema operativo ed a leggere la nuova versione del disco.

#### **b) Per usare la vecchia versione del disco delle mappe dopo aver utilizzato quella nuova:**

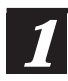

Inserire nel sistema il disco contenente la vecchia versione delle mappe.

Sul quadrante appare un messaggio che richiede una conferma. Agire opportunamente sulla manopola per selezionare la voce "SI" e premere il tasto ENTER. *2*

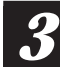

Il sistema provvede automaticamente a riscrivere il programma del proprio sistema operativo ed a leggere la vecchia versione del disco.

## • **La nuova versione del disco delle mappe contiene delle nuove funzioni**

Alla procedura di ricerca a partire dall'indirizzo è stato aggiunto un menù per la digitazione del numero dell'indirizzo.

La località desiderata può essere ricercata con assai maggior precisione inserendo il numero civico dopo aver selezionato il nome della città e della strada.

## **Uso delle nuove funzioni**

premere ENTER.

*1*

*2*

- **A) Inserimento del numero civico nella ricerca di una destinazione effettuata a partire dalla procedura di ricerca tramite indirizzo (nome della città e della strada) (Modo facile)**
	- Selezionare il nome della strada desiderata eseguendo le operazioni dei punti da 1 a 8 descritte alle pagine da 18 a 20 di Istruzioni per l'uso.
		- Compare lo schermo delle informazioni dettagliate. Selectors destinants **CORAZION DETTAILISTE** Selezionare la voce "NUMERO CIVICO" dal menù e **17 SISTO SAN LUVAMINA (V.)** CO MILANOID
	- Compare la tabella per la digitazione del numero civico. Selezionare le cifre del numero civico desiderato a premere ENTER. *3*

Gamma numeri di indirizzi ricerabili

- Nota: Nella gamma dei numeri civici ricercabili, alcuni numeri civici non sono ricercabili.
- Una volta impostato il numero civico desiderato, sceglie-4. Una volta impostato il nume<br>re "OK" e premere ENTER.

5 Il sistema inizia a calcolare il percorso da effettuare.<br>Terminato il calcolo, il sistema provvede automatica Terminato il calcolo, il sistema provvede automaticamente a visualizzare sullo schermo la posizione del veicolo al momento.

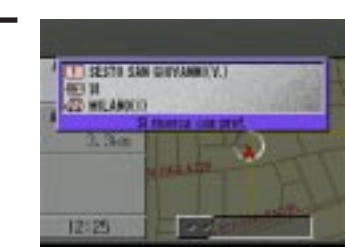

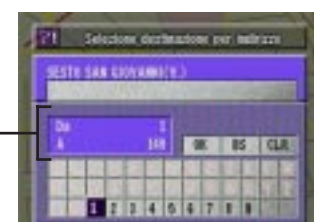

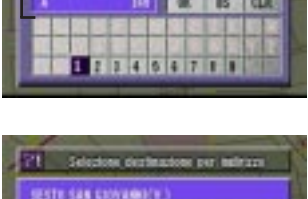

**CA BS CLR** 

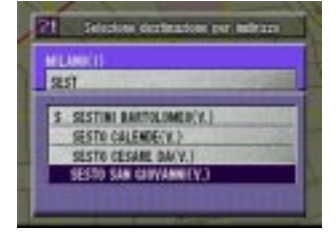

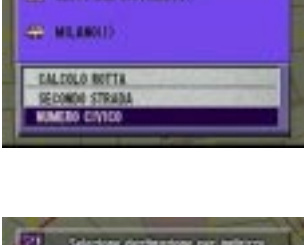

*1*

*2*

4

#### **B) Inserimento del numero civico nella ricerca di un punto di interesse effettuata a partire dalla procedura di ricerca tramite indirizzo (Modo per esperti)**

Selezionare il nome della strada desiderata eseguendo le operazioni dei punti da 1 a 3 descritte alla pagina 23 di Istruzioni per l'uso.

Compare lo schermo delle informazioni dettagliate. Selezionare la voce "NUMERO CIVICO" dal menù e premere ENTER.

Compare la tabella per la digitazione del numero civico. Selezionare le cifre del numero civico desiderato a premere ENTER. *3*

Gamma numeri di indirizzi ricerabili

Nota: Nella gamma dei numeri civici ricercabili, alcuni numeri civici non sono ricercabili.

Una volta impostato il numero civico desiderato, sceglie-**4** Una volta impostato il nume<br>
re "OK" e premere ENTER.

Compare il menù di "Il punto può essere impostato", con la mappa che visualizza la zona nella quale si trova il punto di interesse. Selezionare dal menù la voce desiderata ed agire poi su ENTER per inserire il punto stesso come punto di destinazione, o di passaggio, o altro. *5*

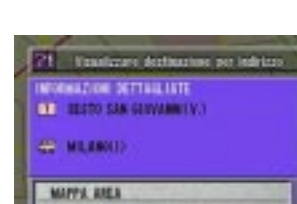

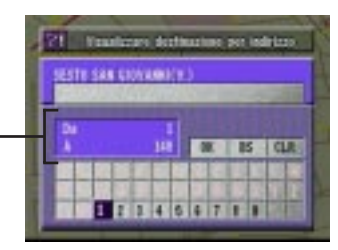

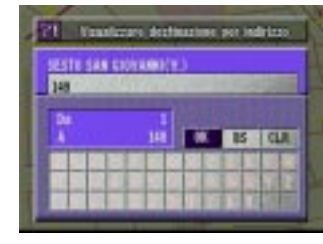

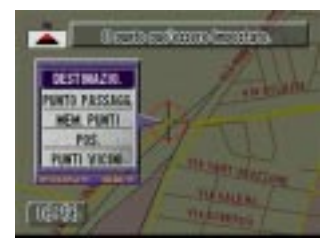

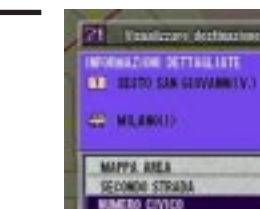

21 Touture Arts ONE CITTA! SESTE SAN GRYENMICK. **B** BOLOGRAFIE **M MILANO(1) E BOMACCI** 

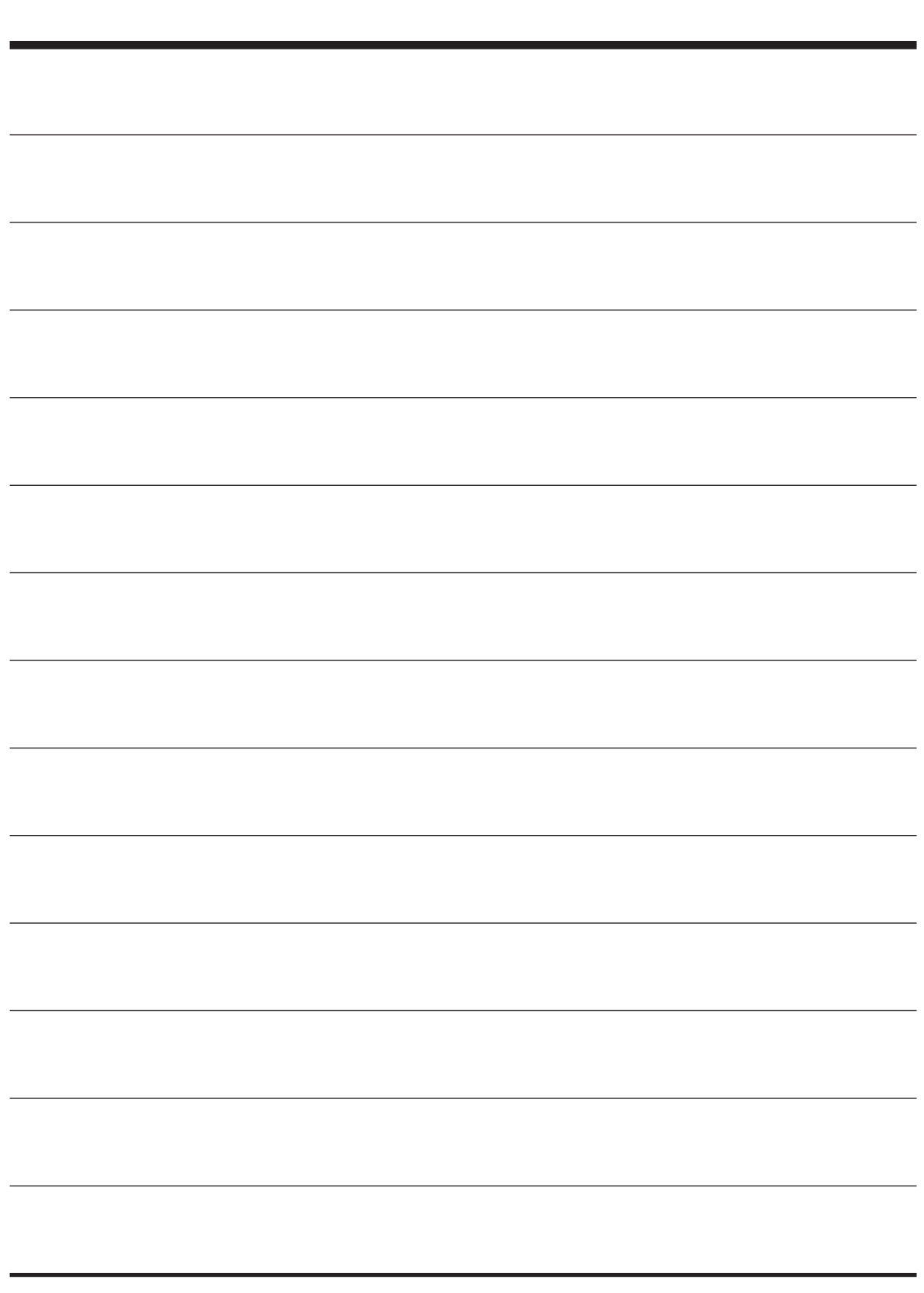

**In dit supplement worden de nieuwe functies van uw nieuweversie wegenkaartdisk beschreven. Lees de informatie in dit supplement zorgvuldig door voordat u de disk in gebruik neemt.**

## • **Herschrijven van het besturingssysteem-programma**

#### **a) Gebruik van de nieuwe-versie wegenkaartdisk:**

Steek de nieuwe-versie wegenkaartdisk in uw autonavigatiesysteem. Het autonavigatiesysteem zal automatisch het besturingssysteem-programma herschrijven en de nieuwe-versie wegenkaartdisk inlezen.

#### **b) Om een vroegere versie van de wegenkaartdisk te gebruiken na gebruik van de nieuwe-versie wegenkaartdisk:**

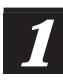

Steek de vroegere-versie wegenkaartdisk in het autonavigatiesysteem.

Er verschijnt een bevestigingsmelding op het scherm. Kies "JA" met behulp van de joystick en druk dan op de ENTER toets.

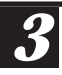

*2*

Het autonavigatiesysteem herschrijft het besturingssysteem-programma en leest dan de vroegere-versie wegenkaartdisk in.

### • **Nieuwe functies van uw nieuwe-versie wegenkaartdisk**

Toevoeging van een straatnummer-invoerscherm bij het zoeken van de bestemming via het adres.

Nadat u de plaats- en straatnaam heeft gekozen, kunt u nu door invoeren van het straatnummer nauwkeurig de gewenste bestemming opzoeken.

## **Gebruik van de nieuwe functies**

- **A) Invoeren van het straatnummer bij het zoeken van de bestemming via het adres (plaats- en straatnaam) (snelzoekfunctie)**
	- *1*

Kies de gewenste straatnaam door stap 1 t/m 8 te volgen van de procedure beschreven op blz. 18 t/m 20 van de gebruiksaanwijzing.

- Het Gedetailleerde Informatiescherm verschijnt. Kies "Huisnummer" in het menu en druk dan op de ENTER toets. *2*
- Het invoerscherm voor het straatnummer verschijnt. Kies de cijfers van het straatnummer en druk dan op de ENTER toets. *3*

Bereik van opzoekbare straatnummers -

Opmerking: In het bereik kunnen nummers voorkomen die u niet kunt opzoeken.

Nadat u het gewenste straatnummer heeft ingevoerd, **A.** Nadat u het gewenste straatnummer heeft ing<br>kiest u "OK" en drukt dan op de ENTER toets.

**5** Het autonavigatiesysteem begint met het uitstippelen van de route. Zodra de route gevonden is, verschijnt van de route. Zodra de route gevonden is, verschijnt automatisch het scherm met de huidige voertuig-positie.

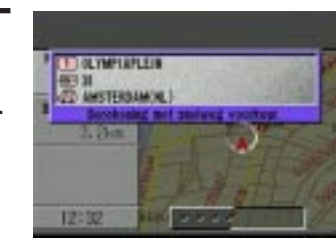

m.

**TANK IS CLAY** 

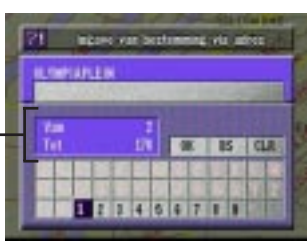

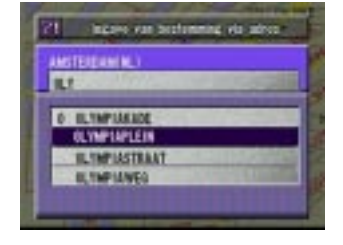

**Ingere van beder** 

1111.00 **CE GAMERIES CO ANTIROLIN III** ROUTEREALMENT ANGREATENDE STRAU

2F) *<u>CONTARTEN</u>* m

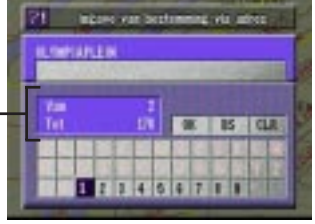

#### **B) Invoeren van het straatnummer bij het zoeken van een toeristenpunt via het adres (geavanceerde zoekfunctie)**

*1*

*4*

Kies de gewenste straatnaam door stap 1 t/m 3 te volgen van de procedure beschreven op blz. 23 van de gebruiksaanwijzing.

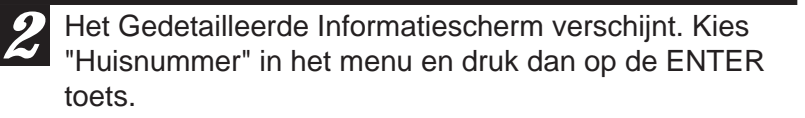

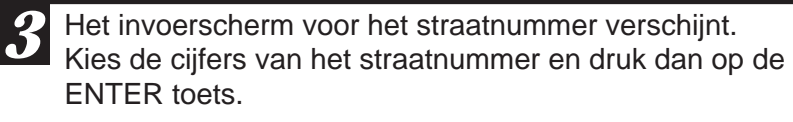

Bereik van opzoekbare straatnummers

Opmerking: In het bereik kunnen nummers voorkomen die u niet kunt opzoeken.

Nadat u het gewenste straatnummer heeft ingevoerd, kiest u "OK" en drukt dan op de ENTER toets.

 $5$  Het "Lokatie invoer op kaart mogelijk" menu verschijnt.<br>U ziet tevens de wegenkaart met het gezochte punt op U ziet tevens de wegenkaart met het gezochte punt op het scherm. Kies de gewenste menu-optie en druk op de ENTER toets om het punt in te stellen als bestemmingspunt, tussenpunt, enz.

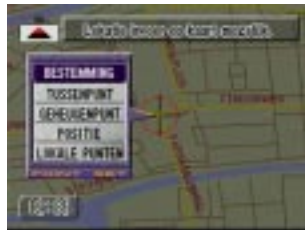

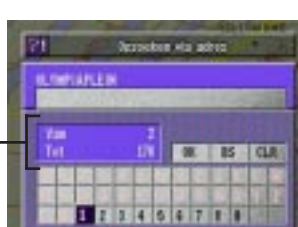

LORIALER Ш

71

**PLANTSKAUM ILIMIANLE A ANSTROAM NUT E REBIEN OP ZOOM!** HENGELO OVERLISSEL (ON.) WASENINGEROM, I

**BETSILINE**N **CONTRACTOR ALC: AMERICAN MEL BAMT WEEKLAYS** 

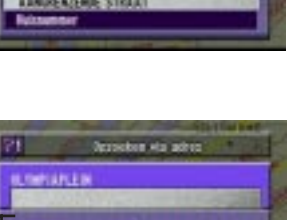

**Destroyed with and** 

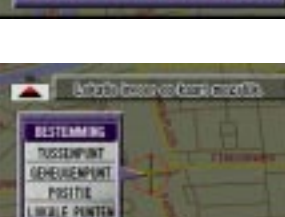

**CALL BS CLR** 

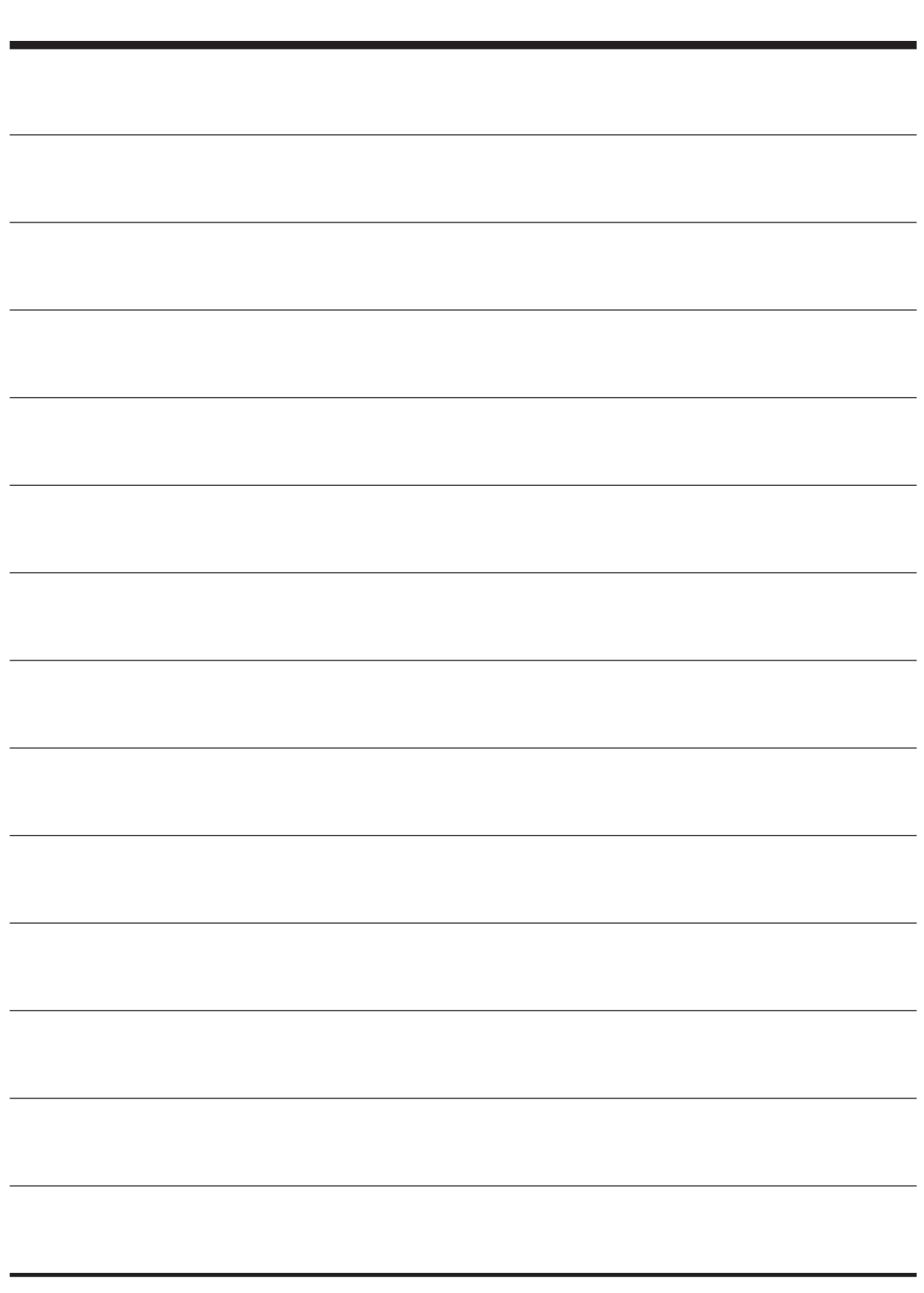

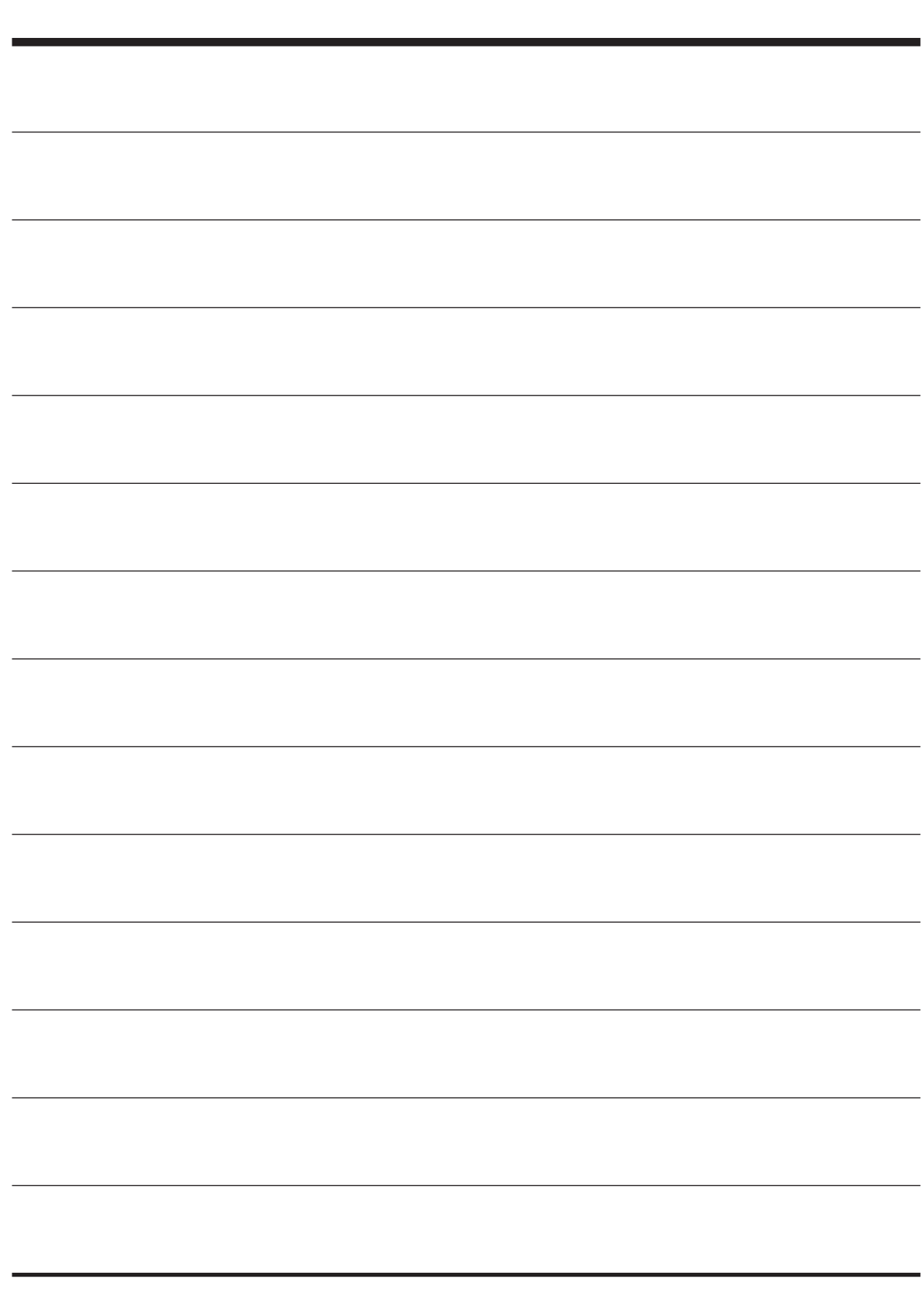

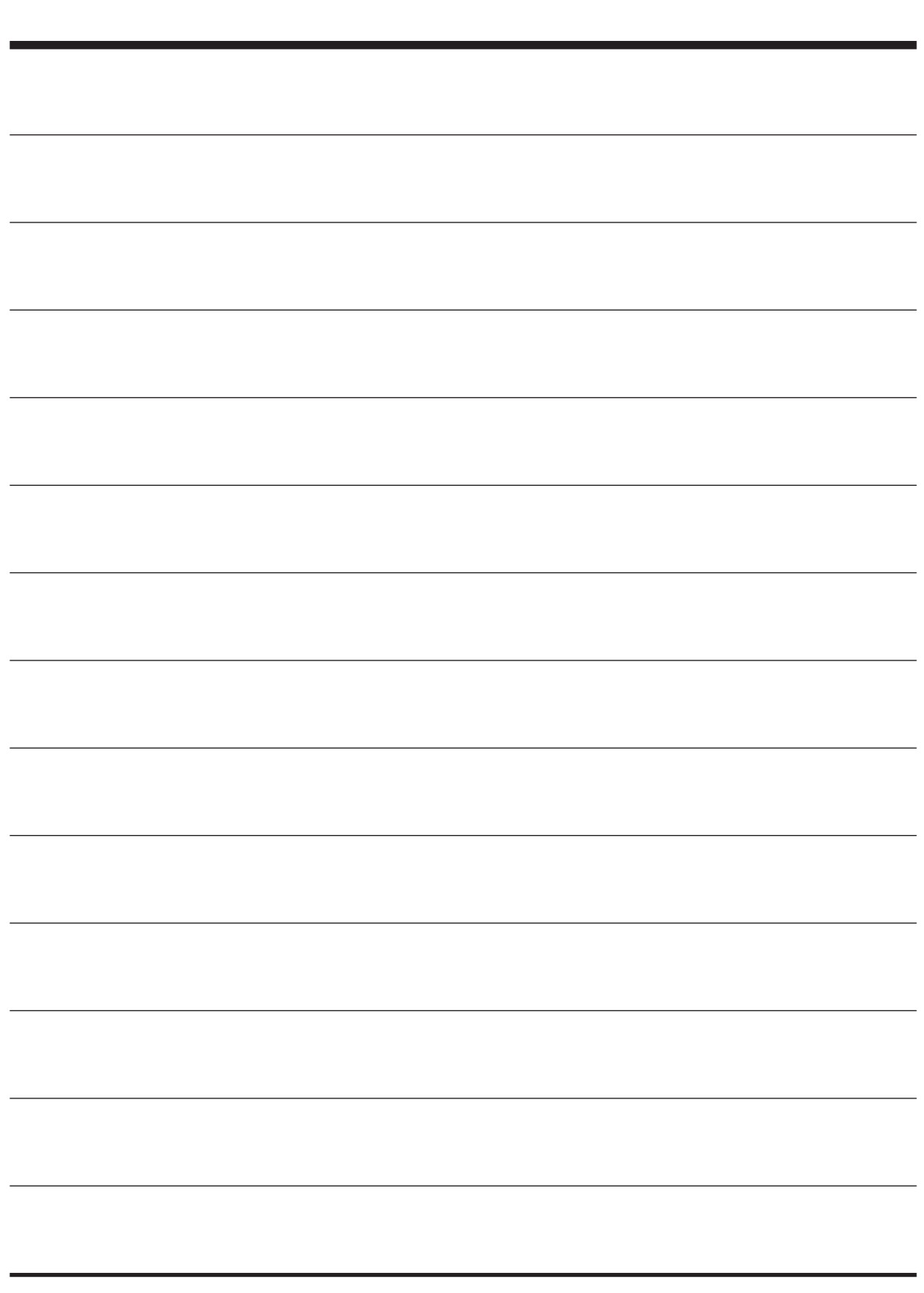